## **Introduction to Excel Instructions**

*Helpful Hint: If you do not follow these instructions EXACTLY, you will make mistakes.* 

- 1. Fill out the three columns of data on your spreadsheet using Google and your brain.
- 2. Sort your countries based on continent.
	- a. Right now, all your countries are in alphabetical order, but we want them to be grouped by continent.
	- b. Highlight all your data (including the titles) by clicking on box B1, dragging over to E1 and down to E26
	- c. Click the "Data" tab at the top of the Tool Bar
	- d. Click "Sort"
	- e. Change the "Sort by" drop down from "Country" to "Continent" *Your data should now be sorted by continent!*
- 3. Calculate the MEAN of Population Size and the Land Size.
	- a. In the **RED** box, type " = average("
	- b. Highlight all the population size numbers for all of the countries by clicking box C2 and dragging down to box C26.
	- c. Type " ) " and hit ENTER *You have just calculated the mean population size for all of the countries!*
	- d. Click on the **RED** box and hover your mouse over the bottom right-hand corner. Your mouse should look like a little **+** sign.
	- e. Click and drag the **+** sign into the **BLUE** box. This copies the mean formula into the column for land size.

*You have just calculated the mean land size for all of the countries!*

- 4. Graph Population Size of each country
	- a. Highlight your Country and Population Size Columns *EXCLUDING* the "Mean" row and the **RED** box. Rook1 - Excel
	- b. Click the "Insert" tab at the top of the Tool Bar
	- c. Click the Column Graph option by "Recommended Charts" *You should have a bar graph of the population sizes for each country!*

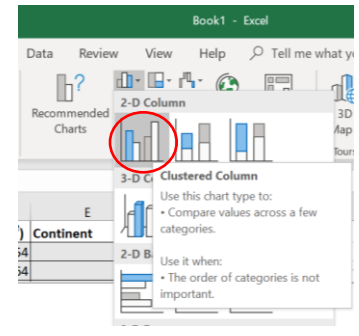

- 5. Graph Population Size and Land Size to see if there is a correlation between the two!
	- a. Highlight all your Population Size and Land Size data (just the numbers) *EXCLUDING* the **RED** and **BLUE** boxes.
	- b. Click the "Insert" tab at the top of the Tool Bar
	- c. Click the Scatter Plot option by "Recommended Charts"
	- d. Add axis titles by selecting the graph and clicking the "Design" tab at the top of the Tool Bar
	- e. Click "Quick Layout" on the left-hand side of the Tool Bar
	- f. Select the first option
	- g. Title your graph and the axes ( $y =$  Land Size,  $x =$  Population)

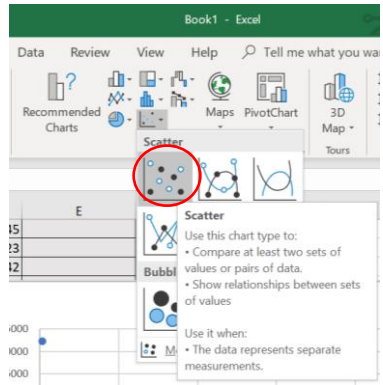